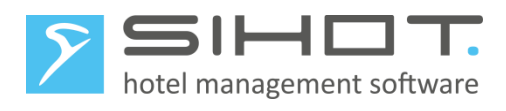

# **SIHOT –HANDLING DER MWST.-UMSTELLUNG**

Umstellung auf 19% MwSt. für Speisen am 01.01.2024 14.11.2023

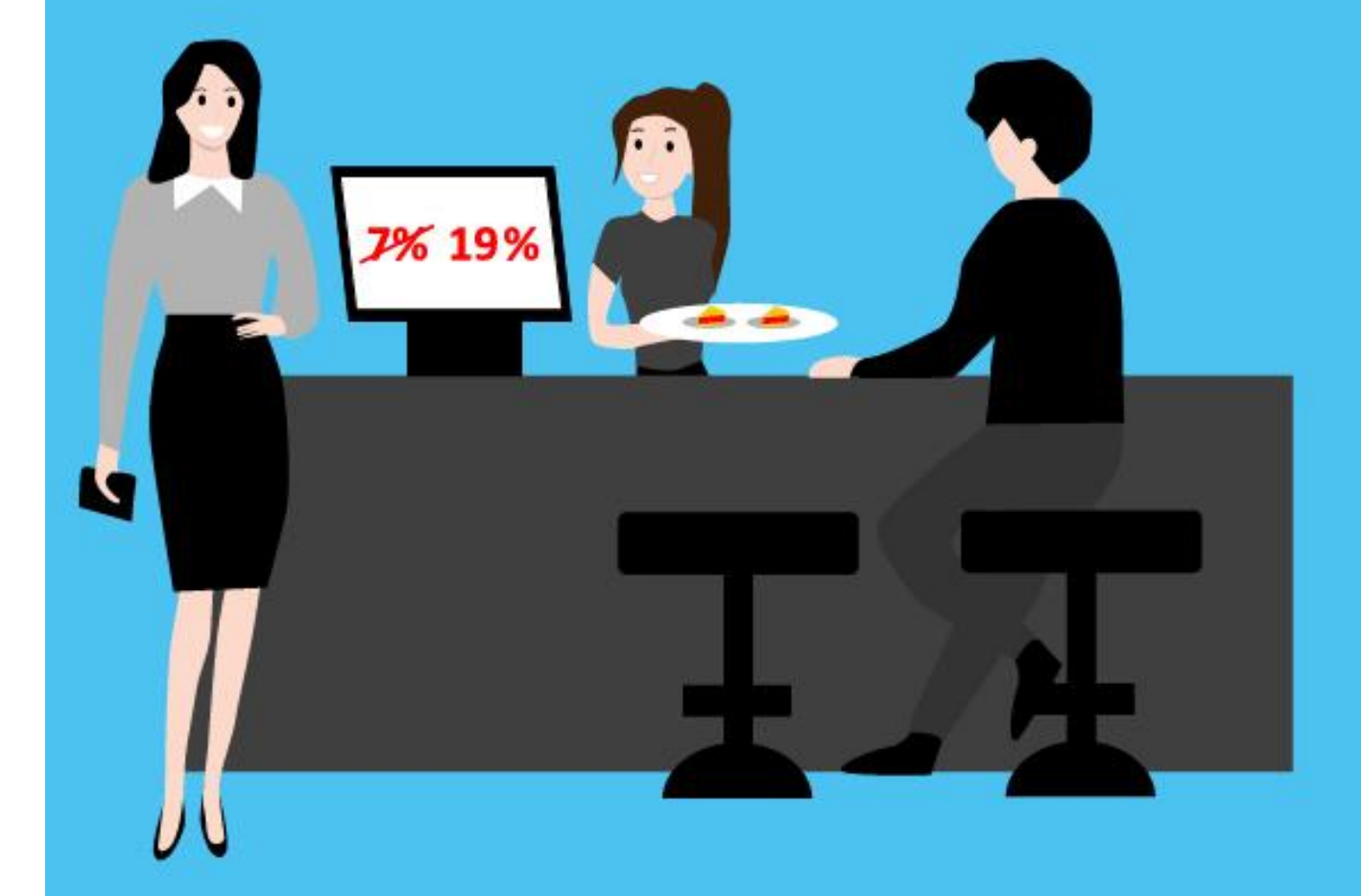

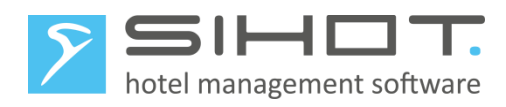

## Inhalt

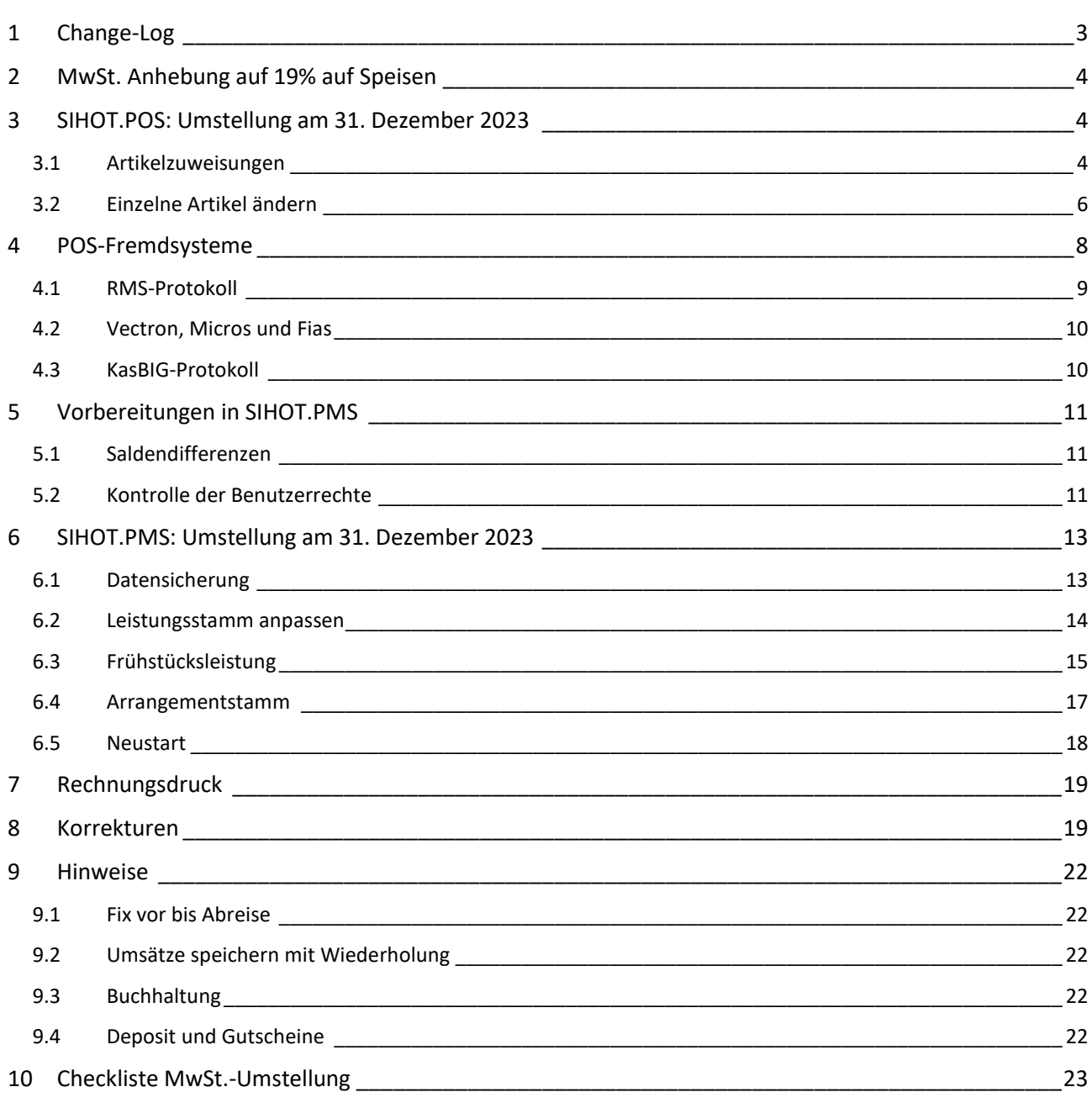

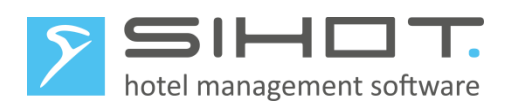

## <span id="page-2-0"></span>1 CHANGE-LOG

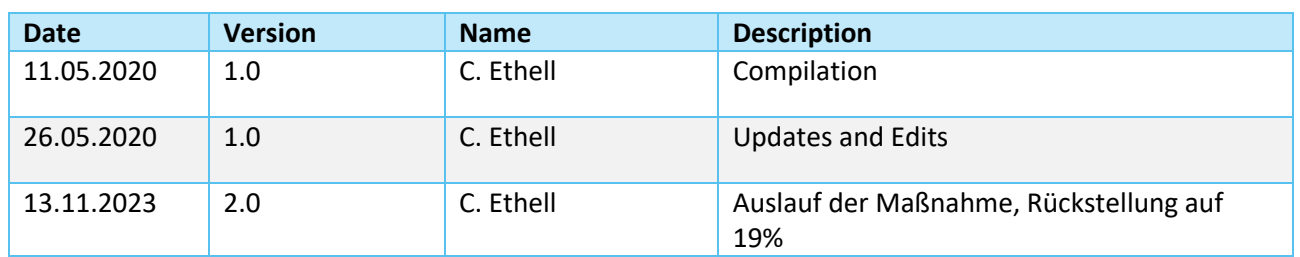

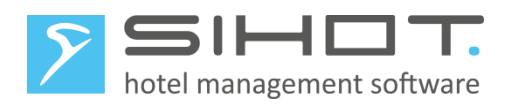

## <span id="page-3-0"></span>2 MWST. ANHEBUNG AUF 19% AUF SPEISEN

Aufgrund der Covid-19-Krise senkte die Bundesregierung die Umsatzsteuer auf Speisen ab dem 1.7.2020 auf 7%. Die Maßnahme war befristet, wurde jedoch mehrmals verlängert, und läuft am 1. Januar 2024 endgültig aus.

In dieser Dokumentation erklären wir Ihnen, was Sie bei Artikeländerungen in der Restaurantkasse (POS) beachten müssen, welche Anpassungen in SIHOT.PMS notwendig sind und wie Sie ggf. Korrekturen zum alten Steuersatz durchführen.

Die Anpassung betrifft alle Artikel und Kombiartikel, die Sie als "Speise" definieren und "in Haus" verkaufen. Beim Außer-Haus-Verkauf sind in der Regel nur Luxusartikel betroffen. Bei Fragen, welche Artikel Sie im Einzelnen umstellen müssen, wenden Sie sich bitte an Ihren Steuerberater.

Wenn Ihre Restaurantkasse mit einem Fremdsystem betrieben wird, kontaktieren Sie bitte Ihren Vertriebspartner oder Support des jeweiligen Systems bezüglich einer Anleitung zur Umstellung der Leistungen und beachten Sie den Punk[t 4](#page-7-0) [POS-Fremdsysteme.](#page-7-0)

### <span id="page-3-1"></span>3 SIHOT.POS: UMSTELLUNG AM 31. DEZEMBER 2023

Die Anpassung der betroffenen Artikel sollte nach dem Z-Abschlag des 31. Dezember und vor dem Verbuchen von Leistungen am 1. Januar erfolgen, um spätere Korrekturen zu vermeiden.

Sie können entweder die betroffenen Artikel einzeln umstellen, oder mit Hilfe der Funktion Artikelzuweisungen viele Artikel in einem Schritt von 7% MwSt. auf 19% ändern.

#### <span id="page-3-2"></span>3.1 ARTIKELZUWEISUNGEN

Um alle im Haus verkauften Artikel zusammen zu ändern, gehen Sie folgendermaßen vor:

- Öffnen Sie den Bereich Backoffice.
- Öffnen Sie im Menü Verkaufsartikel den Menüpunkt Artikelzuweisungen.
- $\triangleright$  Öffnen Sie das Tab MwSt.
- $\triangleright$  Nehmen Sie folgende Einstellungen vor:
	- 1. Anwenden auf = Im Haus
	- 2. Einstellung = Festlegen
	- 3. *19% MwSt.* in der Liste markieren
	- 4. Liste zeigt = Obergruppe
	- 5. Filter = *Speisen*
- Klicken Sie auf **Start**.

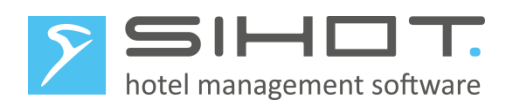

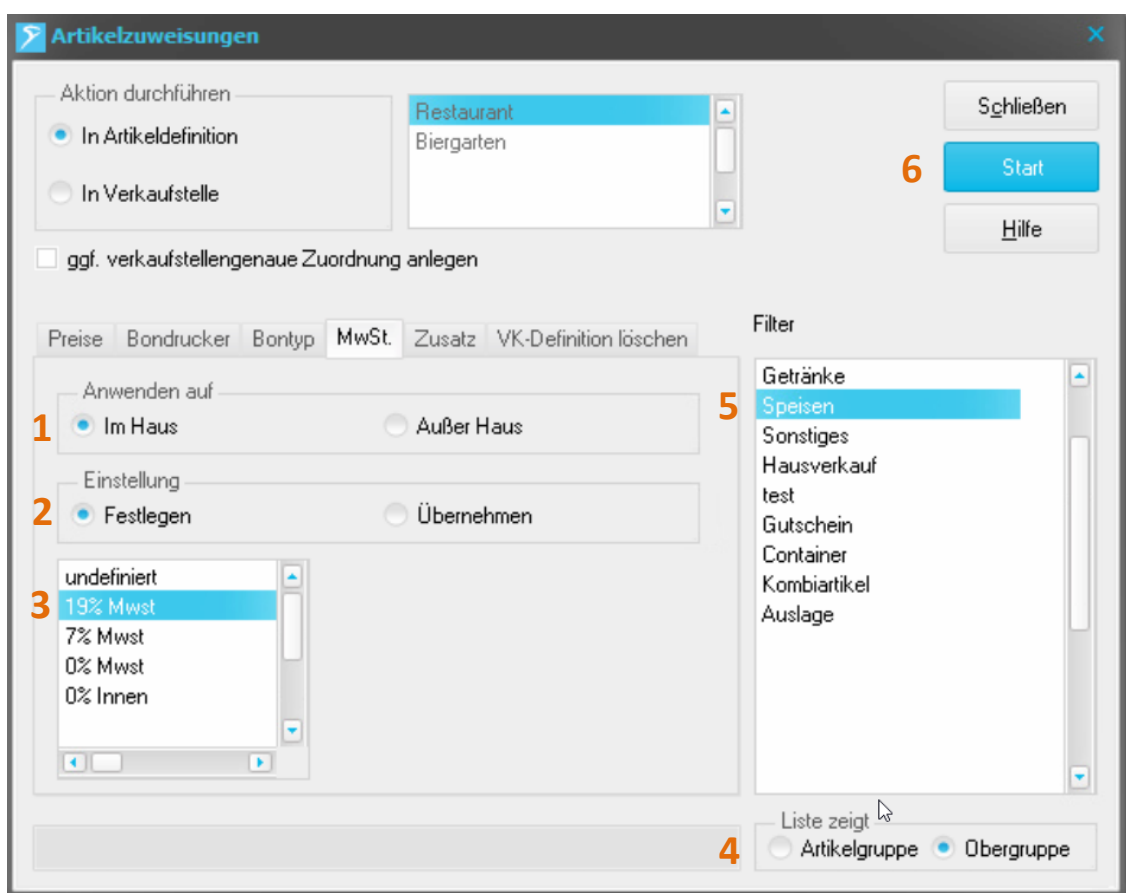

*Abbildung 1: Umstellung per Artikelzuweisung*

Es folgt eine Sicherheitsabfrage. Quittieren Sie diese mit **Ja**.

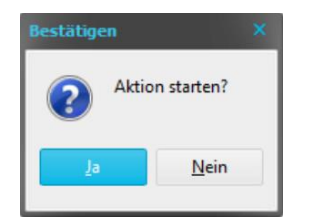

*Abbildung 2: Sicherheitsabfrage*

Der MwSt-Satz von 19% wird nun bei allen Artikel der Oberwarengruppe *Speisen* eingetragen.

Kontrollieren Sie stichprobenartig im Artikelstamm, ob die Mwst.-Sätze bei im Haus und außer Haus richtig eingetragen sind.

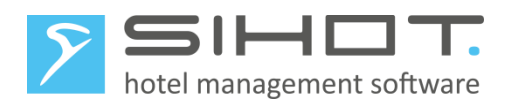

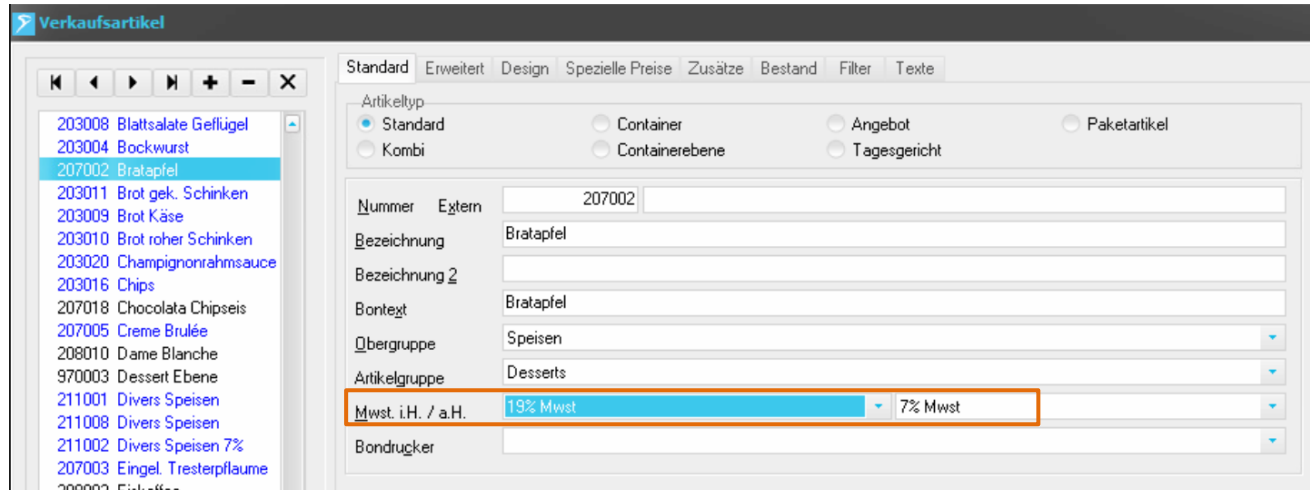

*Abbildung 3:Artikel kontrollieren*

#### <span id="page-5-0"></span>3.2 EINZELNE ARTIKEL ÄNDERN

Diese Methode eignet sich insbesondere dazu, bestimmte Artikel im Außer Haus Bereich zu ändern.

Hierzu gehen Sie folgendermaßen vor:

- Öffnen Sie den Bereich Backoffice.
- Öffnen Sie im Menü Verkaufsartikel den Menüpunkt Artikel.
- Rufen Sie den ersten Datensatz auf, den Sie ändern möchten.
- Wählen Sie im Feld MwSt. ia.H. den Eintrag *19% MwSt.* aus.

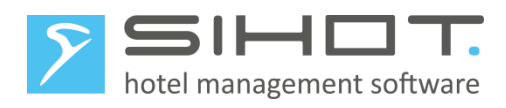

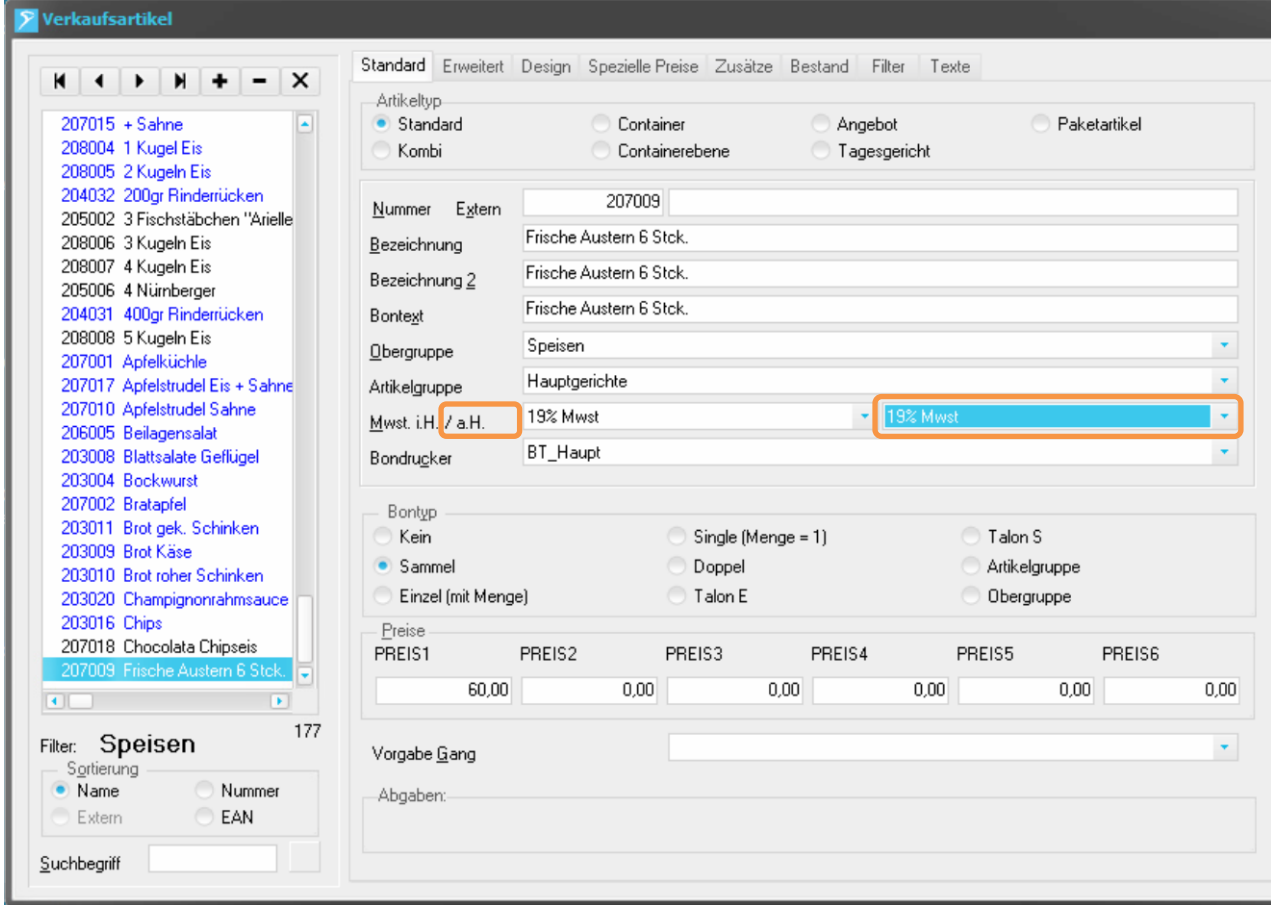

*Abbildung 4: Artikel in SIHOT.POS ändern*

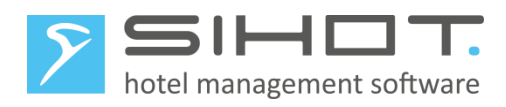

## <span id="page-7-0"></span>4 POS-FREMDSYSTEME

Damit die Daten, die Ihr POS aus dem Restaurant und anderen Outlets zu SIHOT schickt, weiterverarbeitet werden können, werden die POS-Leistungen bzw. die Warengruppen auch in SIHOT mit einem eigenen Leistungsstamm angelegt. Beim Senden von Leistungen aus der Kasse wird automatisch geprüft, ob diese Leistung in SIHOT bereits existiert. Durch die Änderung der Mehrwertsteuer in der Kasse wird technisch jedoch eine "neue" Leistung gesendet.

An dieser Stelle ist die Programmierung der Schnittstellen, über welche die verschiedenen POS-Systeme mit SIHOT kommunizieren, ganz unterschiedlich. Welche Anbindung in Ihrem Haus eingesetzt wird, entscheidet deshalb darüber, welche Schritte Sie unternehmen müssen, um weiterhin eine reibungslose Kommunikation zwischen der Kasse und SIHOT zu ermöglichen.

Aus der folgenden Tabelle entnehmen Sie, welche Kasse mit welcher Anbindung arbeitet. Es handelt sich hierbei um gängige Systeme, die viele unserer SIHOT Kunden nutzen. Ist Ihr System hier nicht aufgeführt oder wenn Sie mit einer speziellen Einzellösung arbeiten, kontaktieren Sie bitte den SIHOT Support.

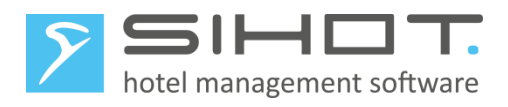

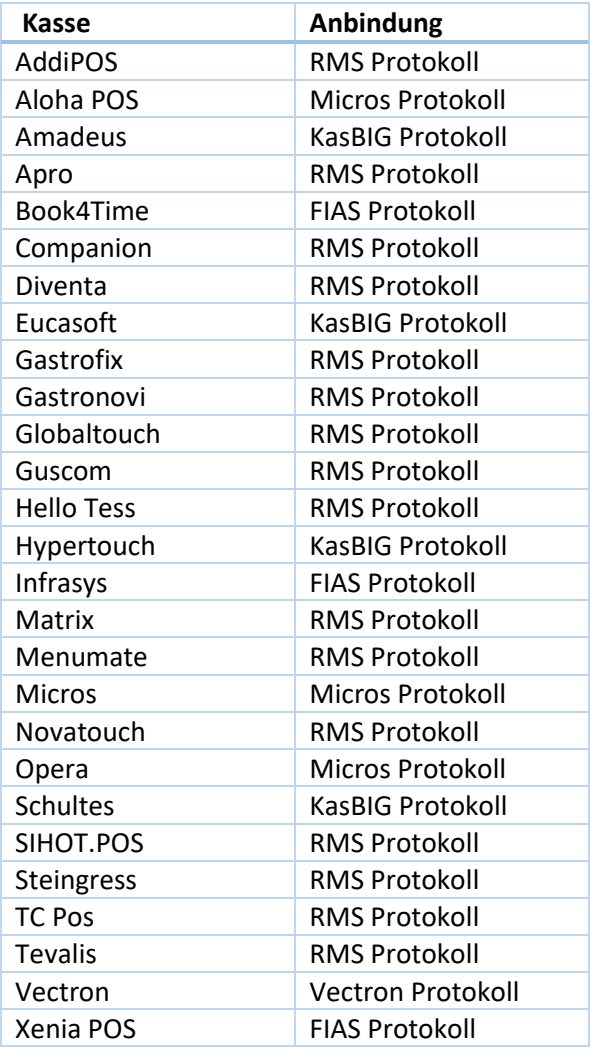

#### <span id="page-8-0"></span>4.1 RMS-PROTOKOLL

Der Mehrwertsteuersatz ist einer der Faktoren, die zur Identifizierung der Leistung in SIHOT.PMS beitragen. D.h. wenn eine Kasse eine Leistung mit geändertem Mehrwertsteuersatz an SIHOT schickt, wird diese Leistung als "neue" Leistung identifiziert. In diesem Fall legt SIHOT.PMS automatisch eine neue Leistung an, die auf der Default-Leistung mit dem Kürzel "!!!" basiert.

- Geben Sie in der Leistungssuche das Umsatzkonto der Default-Leistung als Such-Parameter ein.
- Passen Sie in den neu-angelegten Leistungen die Bezeichnungen und das Umsatzkonto für die FiBu an.

Je nachdem, wann die Artikel zum ersten Mal mit der neuen MwSt. gebucht werden, müssen Sie unter Umständen täglich prüfen, ob eine neue Leistung angelegt wurde.

Die tägliche Suche können Sie eliminieren, wenn die Kasse einmalig alle geänderten Leistungen auf ein

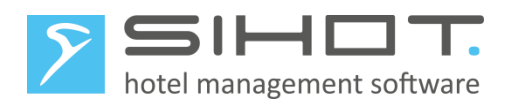

diverses Konto (Paymaster) bucht. Damit werden sie an das PMS gesendet und dort neu angelegt. Sie können nun alle betroffenen Leistungen nacheinander ändern und die Dummy-Buchungen stornieren.

#### <span id="page-9-0"></span>4.2 VECTRON, MICROS UND FIAS

In diesen Schnittstellen werden die Leistungen in SIHOT anhand der Kassennummer, Warengruppe und ggf. Schicht gemappt. D.h. die Leistungen in der Kasse und in SIHOT sind einander fest zugeordnet.

 Ändern Sie in SIHOT im Leistungsstamm der betreffenden Kassenleistungen den Mehrwertsteuersatz.

#### <span id="page-9-1"></span>4.3 KASBIG-PROTOKOLL

Hier werden die Leistungen in SIHOT anhand der Kassennummer, Warengruppe und Mehrwertsteuersatz gemappt. D.h. die Leistungen in der Kasse und in SIHOT sind einander fest zugeordnet.

Da das Mapping die Mehrwertsteuer beinhaltet, muss es durch den SIHOT Support angepasst werden. Senden Sie uns hierzu bitte folgende Angaben (Beispiele blau hinterlegt):

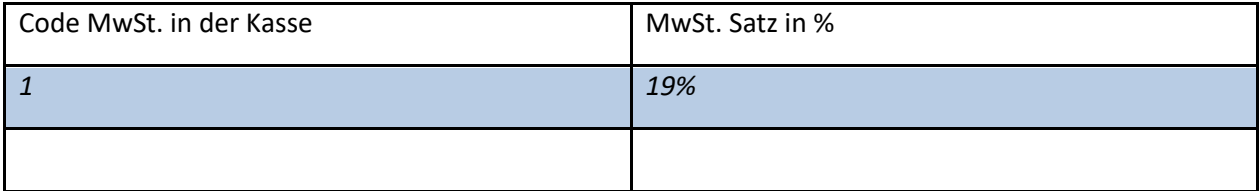

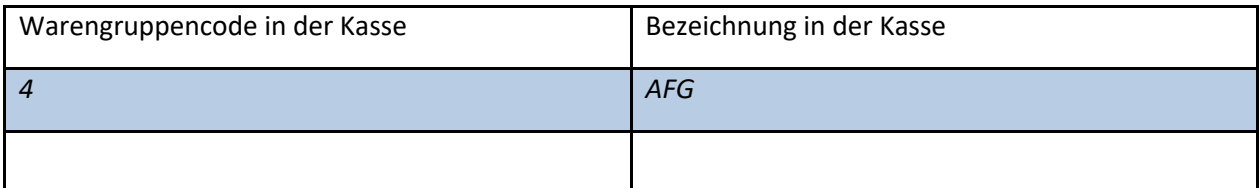

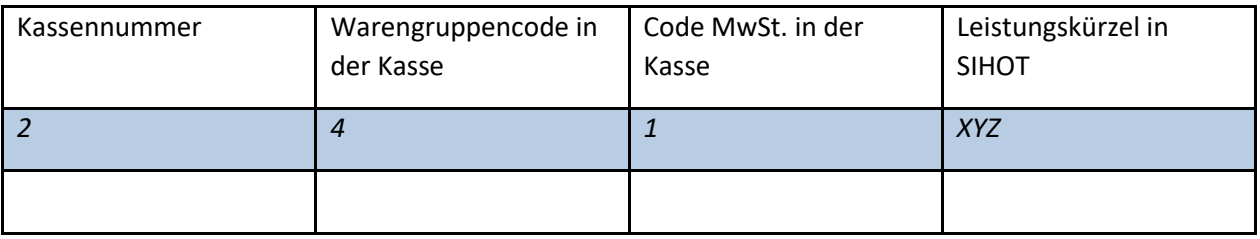

 Ändern Sie in SIHOT im Leistungsstamm der betreffenden Kassenleistungen den Mehrwertsteuersatz.

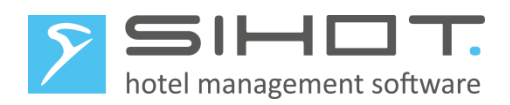

## <span id="page-10-0"></span>5 VORBEREITUNGEN IN SIHOT.PMS

#### <span id="page-10-1"></span>5.1 SALDENDIFFERENZEN

Stellen Sie **rechtzeitig vor dem Umstellungsdatum** sicher, dass Sie für die Vergangenheit keine Saldendifferenz in der Chefinformation haben.

Nach der Umstellung auf die neue Mehrwertsteuer ist es generell nicht möglich, Differenzen in dem vorhergehenden Zeitraum noch zu klären bzw. zu beheben!

#### <span id="page-10-2"></span>5.2 KONTROLLE DER BENUTZERRECHTE

Klären Sie rechtzeitig vor der Umstellung die Vergabe von Benutzerrechte in Ihrem Unternehmen und stellen Sie sicher, dass die betreffenden Mitarbeiter über ausreichende Benutzerrechte verfügen, um die Umstellung vorzunehmen!

Im Menü Admin – Benutzer ermitteln Sie die Benutzergruppe (access class) des Mitarbeiters, der die Umstellung vornimmt.

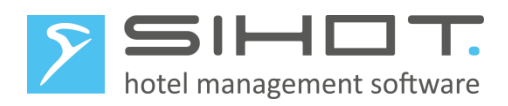

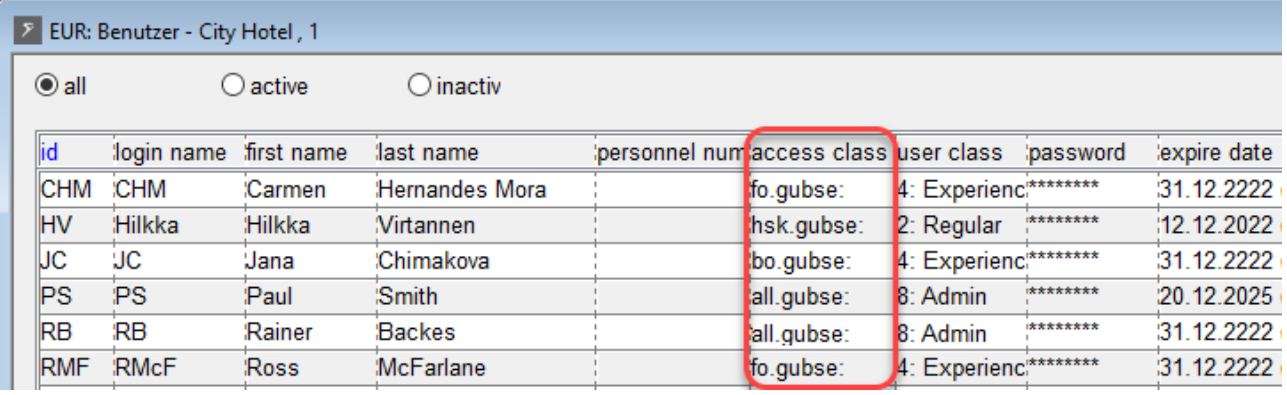

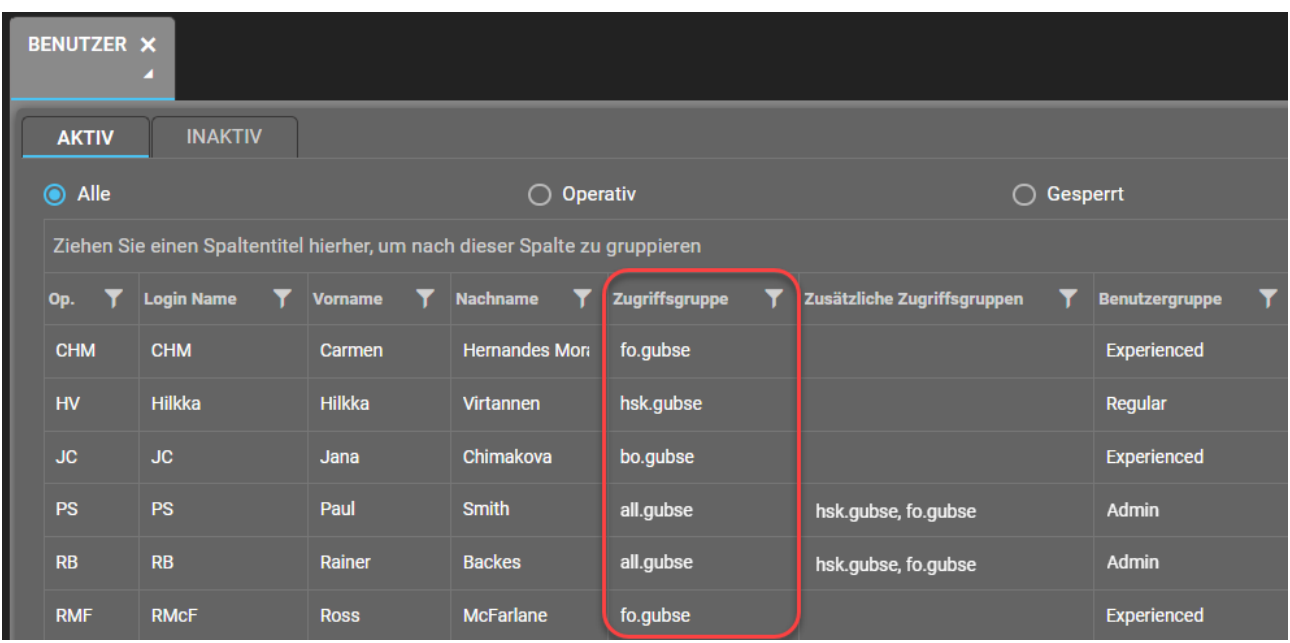

*Abbildung 5: Ermittlung der Benutzergruppe im Classic-Client und im Flex-Client*

Im Dialog Benutzergruppenverwaltung (Menü Admin) ersehen Sie dann die Rechte für diese Benutzergruppe.

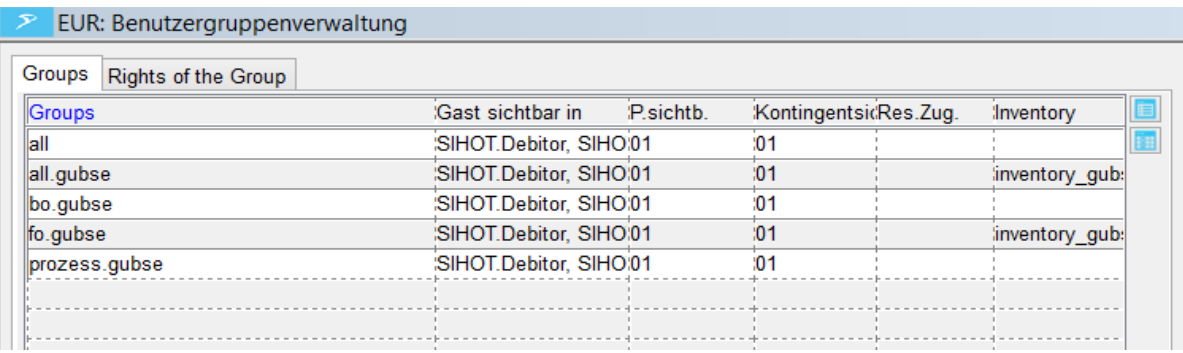

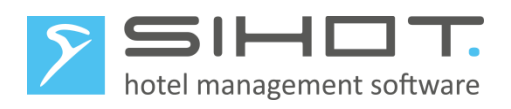

| RECHTEVERWALTUNG X<br>×          |                          |                       |                                                        |                       |                             |                                            |  |  |
|----------------------------------|--------------------------|-----------------------|--------------------------------------------------------|-----------------------|-----------------------------|--------------------------------------------|--|--|
| <b>GRUPPENBERECHTIGUNGEN</b>     |                          |                       |                                                        |                       |                             |                                            |  |  |
| all.gubse<br>Zugriffsgruppe<br>v |                          |                       |                                                        |                       |                             |                                            |  |  |
| <b>LAYOUT-RECHTE</b>             | <b>REPORT-RECHTE</b>     | <b>BO-RECHTE</b>      | <b>SERVICE-RECHTE</b>                                  | <b>FEATURE-RECHTE</b> |                             |                                            |  |  |
| Y<br><b>Layout-ID</b>            | Anzeigerecht<br><b>T</b> | <b>Überschrift</b>    | $\blacktriangledown$ Popup-Layout $\blacktriangledown$ | <b>Primary-Layout</b> | <b>T</b> Klasse             | ◡<br><b>Beschre</b>                        |  |  |
| ID_SIHOT_VAT_AND_TAXEN           | Ja                       | <b>MwSt und Taxen</b> | <b>Nein</b>                                            | Ja                    | <b>BO_VATAndTaxen</b>       |                                            |  |  |
| ID_SIHOT_SERVICE_MASTER          | Ja                       | Leistungsstamm        | <b>Nein</b>                                            | Ja                    | <b>BO_ServiceMasterFile</b> | $\overline{\bigoplus\limits_{\bigotimes}}$ |  |  |

*Abbildung 6: Rechteverwaltung im Classic-Client und im Flex-Client*

Folgende Rechte müssen für die Benutzergruppe des Mitarbeiters in der Benutzergruppenverwaltung erteilt sein:

- Leistungsstamm [19300]
	- 1. v: Anzeigen
	- 2. m: Ändern
	- 3. n: Neuanlage

Leistungsstamm[19300] v:Anzeigen m:Ändern n:Neuanlage d:Löschen C:Admin Zentrale İvmn -*Abbildung 7: Benutzerrechte Leistungsstamm (Classic-Client)*

Sie können dem Mitarbeiter entweder eine höhere Benutzergruppe mit den Rechten zur Umstellung zuordnen oder der Benutzergruppe des Mitarbeiters die entsprechenden Rechte erteilen.

Ggf. sollten Sie nach der Umstellung aus Sicherheitsgründen den Mitarbeiter bzw. die Benutzergruppe wieder auf die alte Einstellung zurücksetzen.

### <span id="page-12-0"></span>6 SIHOT.PMS: UMSTELLUNG AM 31. DEZEMBER 2023

Die Umstellung erfolgt **nach** dem Verbuchen der Fixleistungen des 31. Dezember, also i.d.R. nach dem Tagesabschluss.

#### <span id="page-12-1"></span>6.1 DATENSICHERUNG

Bei einer lokalen SIHOT-Installation führen Sie eine Datensicherung durch.

Es ist wichtig, diese Datensicherung als Jahressicherung auf einem eigenen Sicherungsmedium aufzubewahren.

Läuft Ihre SIHOT-Installation in unserem Rechenzentrum, müssen Sie keine weiteren Schritte diesbezüglich unternehmen. Die Monatssicherung für Juni wird in Ihrem Jahressicherungsarchiv abgestellt.

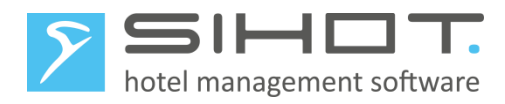

#### <span id="page-13-0"></span>6.2 LEISTUNGSSTAMM ANPASSEN

Alle Speisen-Leistungen, die Sie - unabhängig von der Kasse - direkt in SIHOT buchen, müssen ab 1. Januar den Mehrwertsteuersatz von 19% ausweisen. Öffnen Sie den Leistungsstamm im Menü Stammdaten.

- Suchen Sie die betreffenden Leistungen.
- Ändern Sie den Mehrwertsteuersatz auf 19%.
- Speichern Sie die Änderung.
- Passen Sie alle betroffenen Leistungen, inkl. der personentyp-abhängigen Leistungsstämme, nacheinander an.
- Passen Sie ggf. noch das Umsatzkonto in Absprache mit Ihrer Finanzbuchhaltung und/oder Ihrem Steuerberater an.

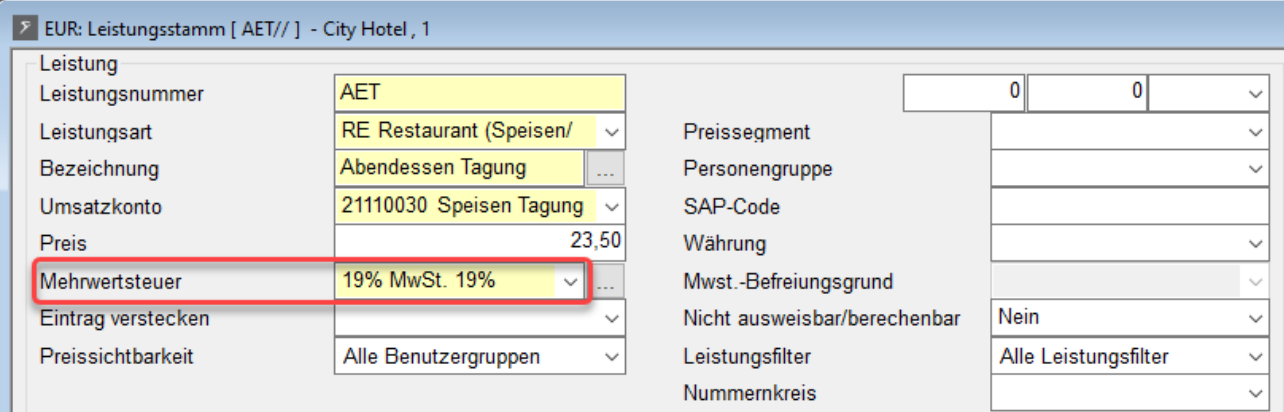

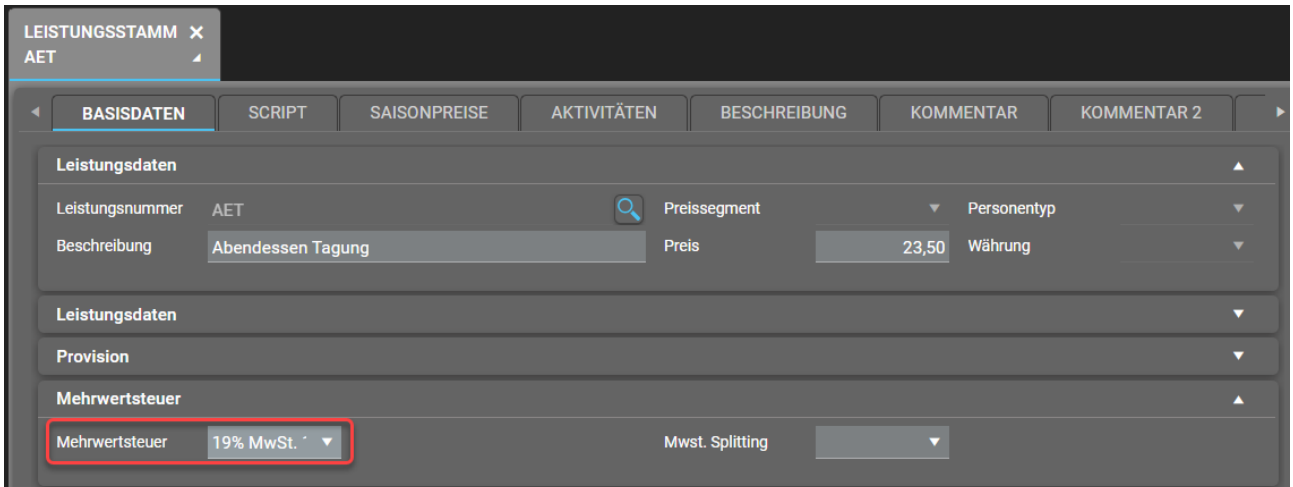

*Abbildung 8: Leistungsstamm im Classic-Client und im Flex-Client* 

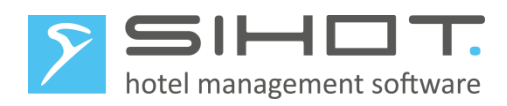

#### <span id="page-14-0"></span>6.3 FRÜHSTÜCKSLEISTUNG

Da im Rahmen der Maßnahme die Getränke mit 19%, aber die Speisen nur mit 7% versteuert wurden, gibt es in vielen Hotels derzeit 2 Frühstücksleistungen: eine für Frühstücksspeisen und eine für Frühstücksgetränke. Da beides nun erneut mit 19% versteuert wird, können Sie – wie vor Corona - wieder mit einer Frühstücksleistung arbeiten.

- Prüfen Sie im Leistungsstamm, ob bei Ihnen noch eine vormals verwendete Frühstücksleistung mit 19% MwSt. existiert.
- Tragen Sie die ehemalige Frühstücksleistung wieder in den Stücklisten aller betroffenen Arrangements ein. Löschen Sie gleichzeitig die beiden Leistungen für Frühstücksspeisen und Frühstücksgetränke.
- Wenn keine Einzelleistung für das Frühstück existiert, ändern Sie eine der beiden Frühstücksleistungen entsprechend um. Achten Sie dabei auf:
	- 1. die Beschreibung, ggf. auch mehrsprachig im Tab Beschreibung
	- 2. die Rechnungsbeschreibung = Festlegen
	- 3. 19% MwSt.
- Stellen Sie sicher, dass diese Frühstücksleistung in in den Stücklisten aller betroffenen Arrangements zu finden ist. Löschen Sie gleichzeitig die jetzt überflüssige, andere Frühstücksleistung.

#### TIPP:

Achten Sie insbsondere auch auf personentyp-bezogene Stücklistenelemente im Arrangementstamm und stellen Sie sicher, dass die korrekte Frühstücksleistung eingetragen ist.

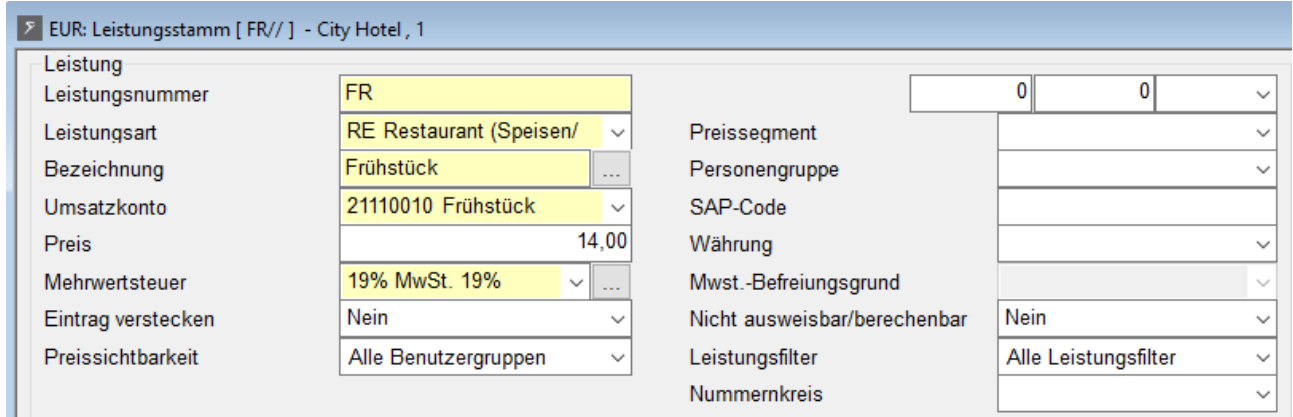

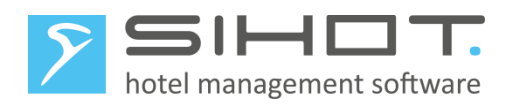

| <b>FR</b> | LEISTUNGSSTAMM X      |                                         |                     |                        |                        |                                        |                  |                         |
|-----------|-----------------------|-----------------------------------------|---------------------|------------------------|------------------------|----------------------------------------|------------------|-------------------------|
| ٠         | <b>BASISDATEN</b>     | <b>SCRIPT</b>                           | <b>SAISONPREISE</b> | <b>AKTIVITÄTEN</b>     |                        | <b>BESCHREIBUNG</b>                    | <b>KOMMENTAR</b> | <b>KOMMENTAR ▶</b>      |
|           | Leistungsdaten        |                                         |                     |                        |                        |                                        |                  | $\blacktriangle$        |
|           | Leistungsnr           | <b>FR</b>                               |                     | O,                     | Preissegment           | $\blacktriangledown$                   | Personentyp      | ▼                       |
|           | <b>Beschreibung</b>   | Frühstück                               |                     |                        | <b>Preis</b>           | 14,00                                  | Währung          | $\blacksquare$          |
|           | Leistungsdaten        |                                         |                     |                        |                        |                                        |                  | ▴                       |
|           | Leistungsart          | Restaurant $\blacktriangledown$         | <b>Fixpreis</b>     | <b>Ja</b><br>▼         | Kartenumsatz           | <b>Ja</b><br>▼                         | Leistungsfilter  | <b>Alle Leisti</b><br>▼ |
|           | manueller Preis       | <b>Ja</b><br>▼                          | Rabatt              | <b>Nein</b><br>▼       | negativ Buchung        | <b>Nein</b><br>$\overline{\mathbf{v}}$ | Prepaid-Typ      | ▼                       |
|           | <b>Umsatzkonto</b>    | Frühstück (<br>$\overline{\phantom{a}}$ | Verw. im IF         | SIHO <sup>1</sup><br>▼ | Preissichtbarkeit      | <b>Alle Benu</b><br>▼                  | Mengeneinheit    | pro Stück<br>▼          |
|           | <b>Nummernkreis</b>   |                                         |                     |                        |                        |                                        |                  |                         |
|           | <b>Provision</b>      |                                         |                     |                        |                        |                                        |                  | ▼                       |
|           | <b>Mehrwertsteuer</b> |                                         |                     |                        |                        |                                        |                  | $\blacktriangle$        |
|           | <b>Mehrwertsteuer</b> | 19% MwSt. ▼                             |                     |                        | <b>Mwst. Splitting</b> | ▼                                      |                  |                         |

*Abbildung 9: Leistung für Frühstück im Classic-Client und im Flex-Client*

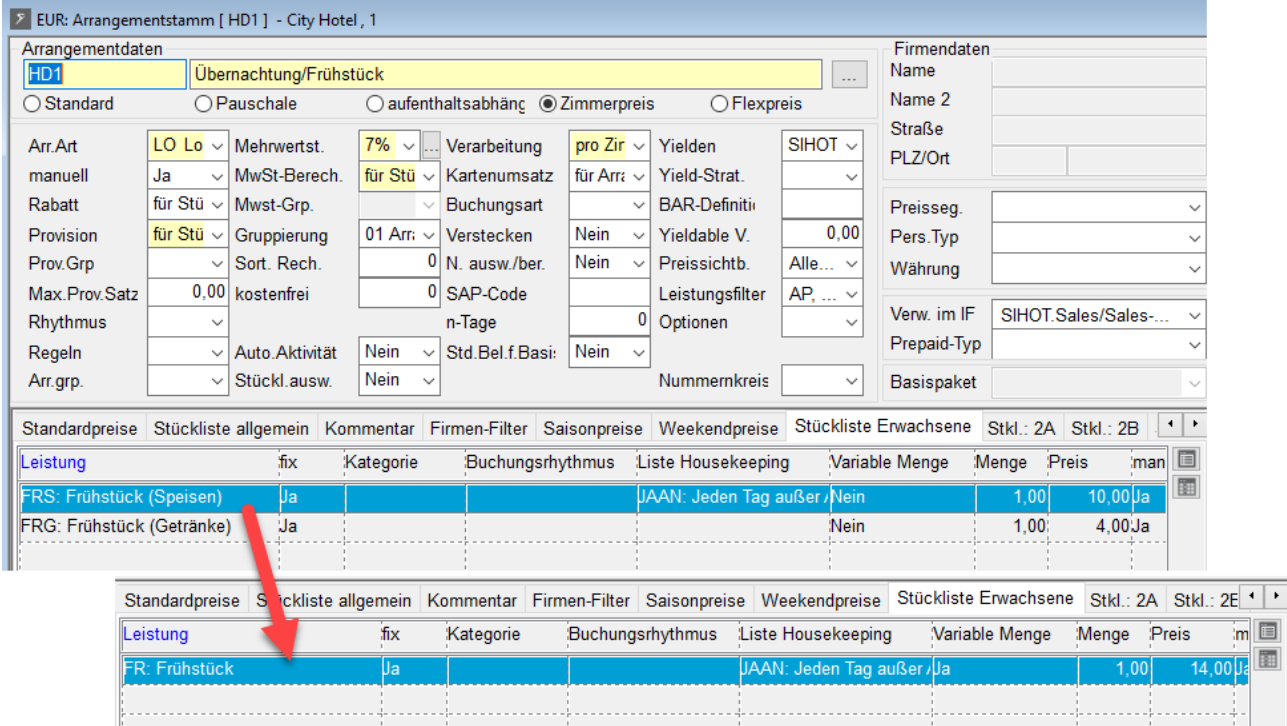

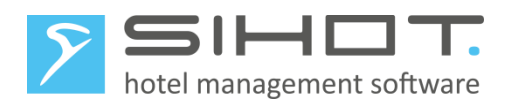

| ARRANGEMENTSTAMM X<br>HD <sub>1</sub>   |                            |                                   |                                           |                                          |                                                     |
|-----------------------------------------|----------------------------|-----------------------------------|-------------------------------------------|------------------------------------------|-----------------------------------------------------|
| <b>STÜCKLISTEN</b><br><b>BASISDATEN</b> | <b>SCRIPT</b>              | <b>BESCHREIBUNG</b>               | <b>FIRMEN-FILTER</b>                      | <b>KOMMENTAR</b>                         | <b>KOMMENTAR ▶</b>                                  |
| <b>Stückliste</b><br>Lstg.<br>◡         | $T$ L.-art                 |                                   | $\top$ fix $\top$ Kat. $\top$<br>Rhythmus | Housekeeping                             | ◘                                                   |
| Allgemein                               | Frühstück (Speisen) (FRS)  | <b>Restaurant (Speisen/</b><br>Ja | 圁                                         | Jeden Tag außer Anreise                  | $\bigoplus$                                         |
| Erwachsene                              | Frühstück (Getränke) (FRG) | <b>Restaurant (Speisen/</b><br>Ja | Ë                                         |                                          | $\circledR$                                         |
| 2A                                      |                            |                                   |                                           |                                          |                                                     |
| <b>BASISDATEN</b>                       | <b>STÜCKLIST</b>           | <b>SCRIPT</b>                     | <b>BESCHREIBUNG</b>                       | <b>FIRMEN-FILTER</b><br><b>KOMMENTAR</b> | <b>KOMMENTAR 2</b>                                  |
| <b>Stückliste</b>                       | Lstg.                      | $\blacksquare$ L.-art             | $\top$ fix $\top$ Kat. $\top$             | Rhythmus<br>Y<br><b>Housekeeping</b>     | Variable N                                          |
| Allgemein                               | Frühstück (FR)             | Iଳ<br>Restaurant (Speisen/ Ja     | 眉                                         |                                          | $\bigoplus$<br>Jeden Tag außer Anreise (JAAN)<br>Ja |
| Erwachsene                              |                            |                                   |                                           |                                          | $\circledR$                                         |
| 2A                                      |                            |                                   |                                           |                                          |                                                     |

*Abbildung 10: Stückliste vorher und nachher*

#### <span id="page-16-0"></span>6.4 ARRANGEMENTSTAMM

Stellen Sie sicher, dass in Arrangements, die Leistungen mit unterschiedlichen Mehrwertsteuersätzen enthalten, das Feld MwSt.-Berechnung auf *für Stückliste* steht. Das betrifft zum Beispiel alle Arrangements mit Logis (7%) und Frühstück (19%).

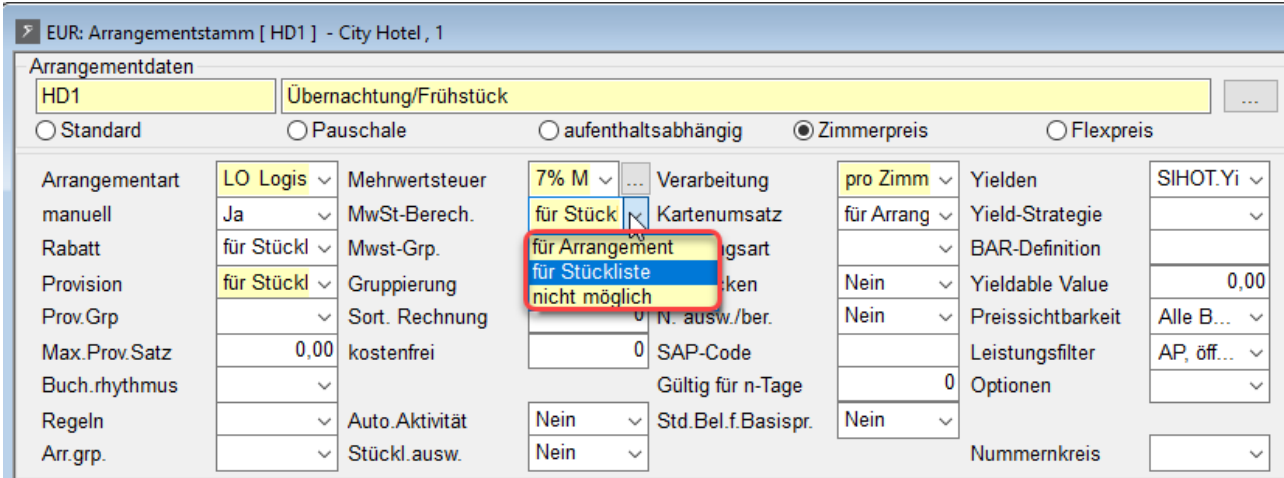

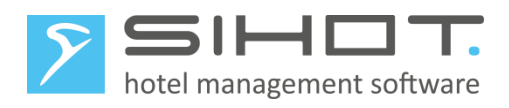

| ARRANGEMENTSTAMM X<br>HD1 |                                                                                                    |                    |
|---------------------------|----------------------------------------------------------------------------------------------------|--------------------|
| <b>BASISDATEN</b>         | <b>STÜCKLISTEN</b><br><b>FIRMEN-FILTER</b><br><b>SCRIPT</b><br><b>BESCHREIBUNG</b><br><b>KOMMENTAR</b>                            | <b>KOMMENTAR 2</b> |
| Arrangementdaten          |                                                                                                    | A                  |
| Leistungsnummer           | HD <sub>1</sub><br>Preissegment<br>Personentyp                                                                                    | ┳                  |
| Beschreibung              | Übernachtung/Frühstück<br>Währung<br>$\overline{\phantom{a}}$                                                                     |                    |
| Arrangementart            | Zimmerpreis  O Pauschale<br>$\bigcirc$ Flexpreis<br>$\bigcirc$ Standard<br>$\odot$<br>$\bigcirc$ aufenthaltsabhängig              |                    |
| Arrangementdaten          |                                                                                                    |                    |
| <b>Provision</b>          |                                                                                                    |                    |
| <b>Mehrwertsteuer</b>     |                                                                                                    |                    |
| MwSt-Berechnung           | für Stückliste<br>7% MwSt. 7%<br><b>Mehrwertsteuer</b><br>Mwst-Gruppierung<br>$\overline{\mathbf{v}}$<br>$\overline{\phantom{a}}$ | ╺                  |

*Abb.11: Arrangementstamm im Classic-Client und im Flex-Client*

#### <span id="page-17-0"></span>6.5 NEUSTART

 $\triangleright$  Starten Sie SIHOT an allen Arbeitsplätzen erneut.

Damit stellen Sie sicher, dass die geänderten Stammdaten überall korrekt geladen und den Anwenderinnen und Anwendern zur Verfügung stehen.

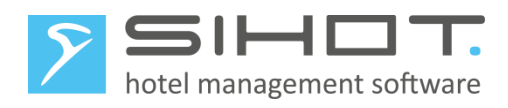

## <span id="page-18-0"></span>7 RECHNUNGSDRUCK

Bei Gästen, deren Rechnungen sowohl Positionen mit der alten als auch Positionen mit der geänderten Mehrwertsteuer enthalten, werden automatisch beide Steuersätze entsprechend ausgewiesen.

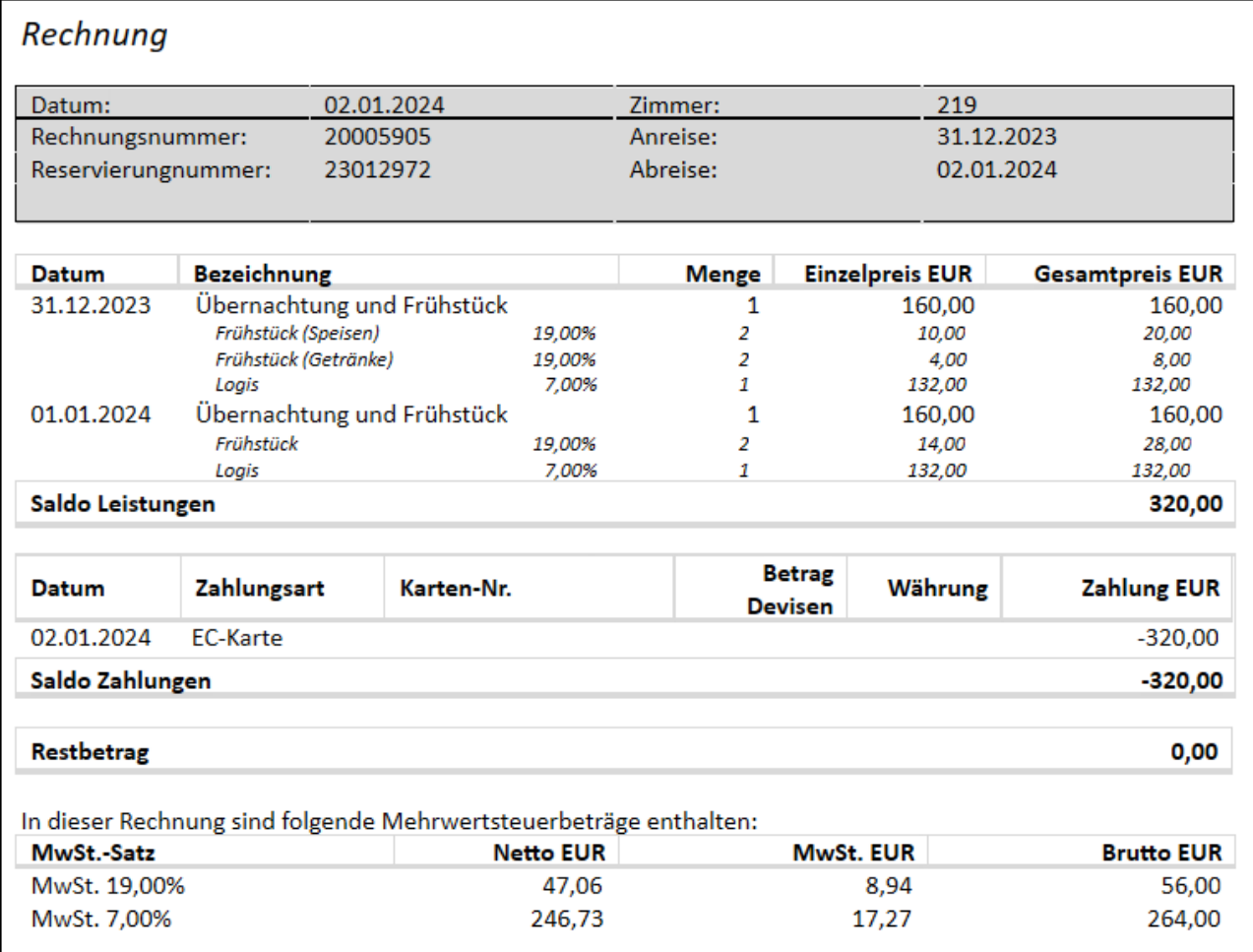

*Abbildung 12: Detaillierte Ausgabe der MwSt. auf der Rechnung*

### <span id="page-18-1"></span>8 KORREKTUREN

Korrekturbuchungen für Positionen, die vor der Umstellung gebucht wurden, müssen mit der gleichen Mehrwertsteuer gebucht werden, wie die Ursprungsbuchung.

Sollten nach der Umstellung manuelle Korrekturen mit dem vorherigen Mehrwertsteuersatz notwendig sein, gehen Sie folgendermaßen vor:

- Legen Sie ein neues Umsatzkonto für Korrekturen zum alten Mehrwertsteuer-Satz an.
- Bei Anbindung an eine Finanzbuchhaltung erfragen Sie die erforderlichen Informationen (FiBu-Kontonummer, Gegenkonto, Kostenstelle) bei der Buchhaltung.

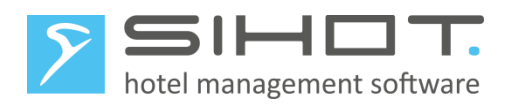

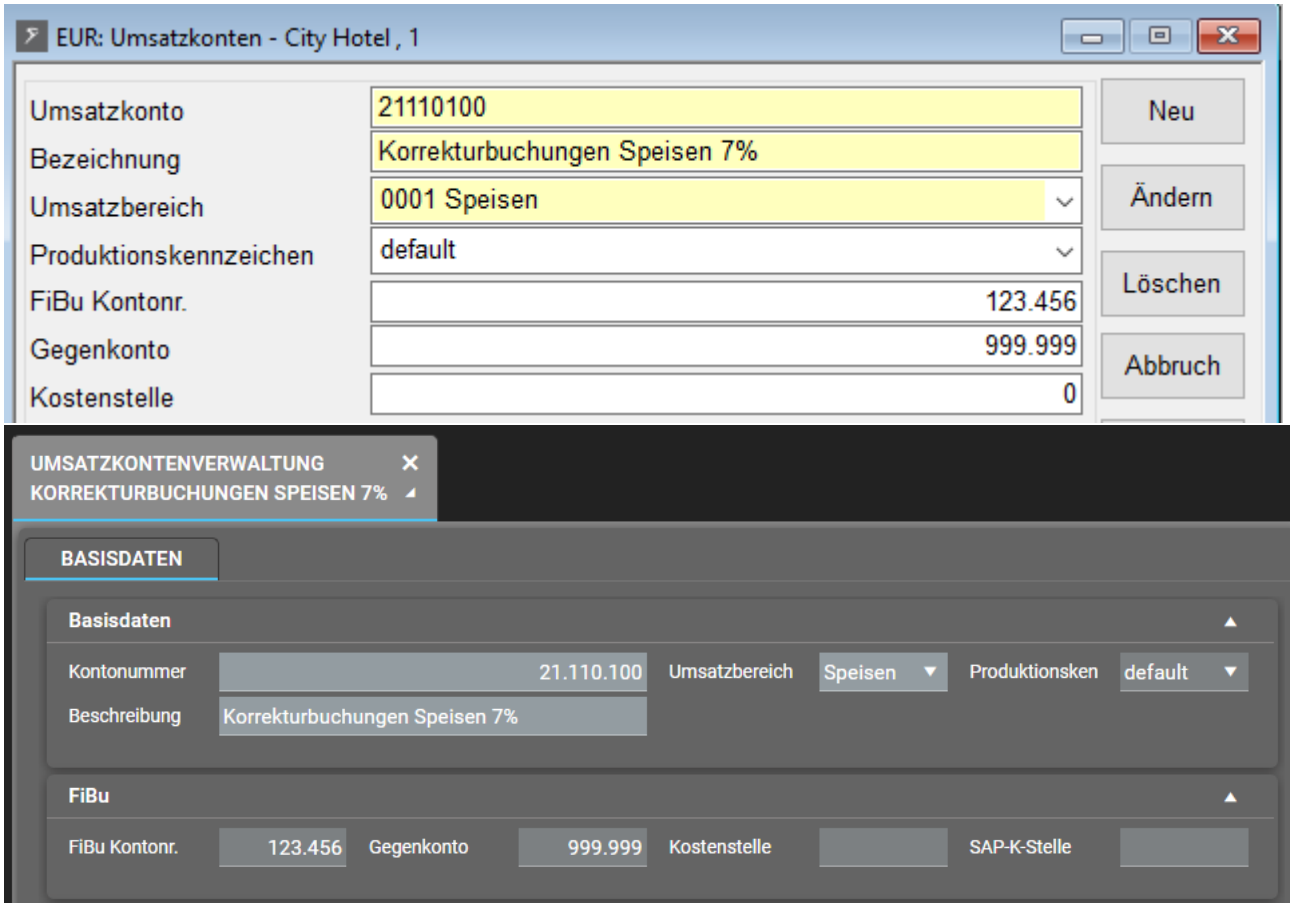

*Abbildung 13: Umsatzkonto für Korrekturen im Classic-Client und im Flex-Client*

- Legen Sie eine neue Leistung für Korrekturbuchungen mit einem eindeutigen Namen an mit folgenden Definitionen an:
	- o Die Leistung läuft auf das zuvor angelegte Konto für Korrekturen auf.
	- o Es wird kein Preis definiert, dafür manuelle Preise erlaubt.
	- o Es wird der alte Mehrwertsteuersatz von 7% verwendet.

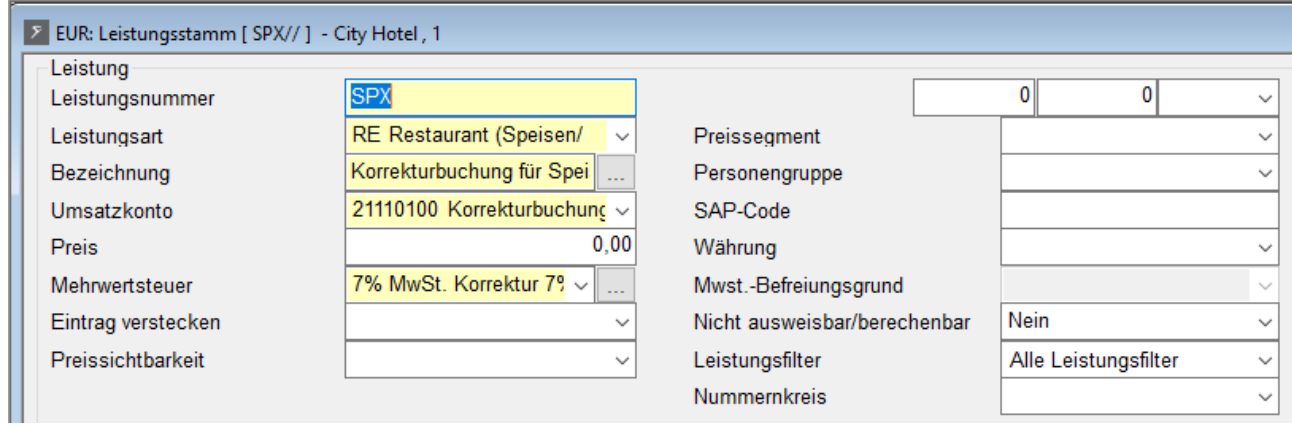

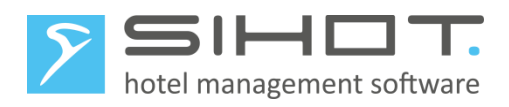

| <b>SPX</b> | LEISTUNGSSTAMM X      | л             |                                           |                        |                     |             |                  |  |
|------------|-----------------------|---------------|-------------------------------------------|------------------------|---------------------|-------------|------------------|--|
| а          | <b>BASISDATEN</b>     | <b>SCRIPT</b> | <b>SAISONPREISE</b>                       | <b>AKTIVITÄTEN</b>     | <b>BESCHREIBUNG</b> |             | <b>KOMMENTAR</b> |  |
|            | Leistungsdaten        |               |                                           |                        |                     |             | A                |  |
|            | Leistungsnr           | <b>SPX</b>    |                                           | Preissegment           | ▼                   | Personentyp |                  |  |
|            | Beschreibung          |               | Korrekturbuchung für Speisen mit 7% MwSt. | <b>Preis</b>           | 0,00                | Währung     |                  |  |
|            |                       |               |                                           |                        |                     |             |                  |  |
|            | Leistungsdaten        |               |                                           |                        |                     |             |                  |  |
|            | <b>Provision</b>      |               |                                           |                        |                     |             | ⇁                |  |
|            | <b>Mehrwertsteuer</b> |               |                                           |                        |                     |             | ▴                |  |
|            | Mehrwertst.           | 7% MwSt ▼     |                                           | <b>Mwst. Splitting</b> |                     |             |                  |  |
|            |                       |               |                                           |                        |                     |             |                  |  |

*Abbildung 14: Leistung für Korrekturen im Classic-Client und im Flex-Client*

Wenn Sie eine Rechnung, die vor der Umstellung erstellt wurde, mit Storno 5 zurückrufen, erfolgen die Gegenbuchungen mit dem gleichen Mehrwertsteuersatz der Originalbuchung.

Buchen Sie anschließend alle Leistungen mit der neuen Leistung für Korrekturbuchungen auf.

Wenn Sie Storno 6 verwenden, erfolgt der Storno und auch die Neuverbuchung mit dem gleichen Mehrwertsteuersatz der Originalbuchung.

 Stornieren Sie die inkorrekten Positionen und buchen Sie ggf. die korrekten Beträge mit der neuen Leistung für Korrekturbuchungen erneut auf.

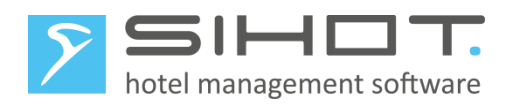

## <span id="page-21-0"></span>9 HINWEISE

#### <span id="page-21-1"></span>9.1 FIX VOR BIS ABREISE

Aufgrund der Umstellung dürfen Sie maximal bis einschließlich 31. Dezember vorausbuchen. Nach der Umstellung am 1. Januar können Sie den Rest des Aufenthaltes buchen.

Dies betrifft natürlich nur Reservierungen, die Fixleistungen beinhalten, die von der Umstellung betroffen sind.

#### <span id="page-21-2"></span>9.2 UMSÄTZE SPEICHERN MIT WIEDERHOLUNG

Dieses (passwortgeschützte!) Programm darf nach der Umstellung keinesfalls für ein Datum vor der Umstellung abgerufen werden, da ansonsten die Daten mit dem falschen Mehrwertsteuersatz abgestellt werden.

#### <span id="page-21-3"></span>9.3 BUCHHALTUNG

Je nachdem, welche Finanzbuchhaltung in Ihrem Haus eingesetzt wird, können weitere Anpassungen anfallen.

 $\triangleright$  Kontaktieren Sie Ihren Steuerberater und/oder den Hersteller des Systems.

#### <span id="page-21-4"></span>9.4 DEPOSIT UND GUTSCHEINE

In beiden Fällen sind keine Anpassungen notwendig.

Bei der automatischen Verbuchung von Deposit während dem Check-in erfolgt die Buchung mit dem gültigen Mehrwertsteuersatz zum Zeitpunkt der Eingabe.

Bei der Verwendung des Moduls SIHOT.Gutschein, erfolgt bei der Einlösung eines Gutscheins automatisch eine Buchung mit dem gültigen Mehrwertsteuersatz zum Zeitpunkt des Verkaufs.

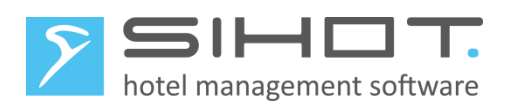

## <span id="page-22-0"></span>10 CHECKLISTE MWST.-UMSTELLUNG

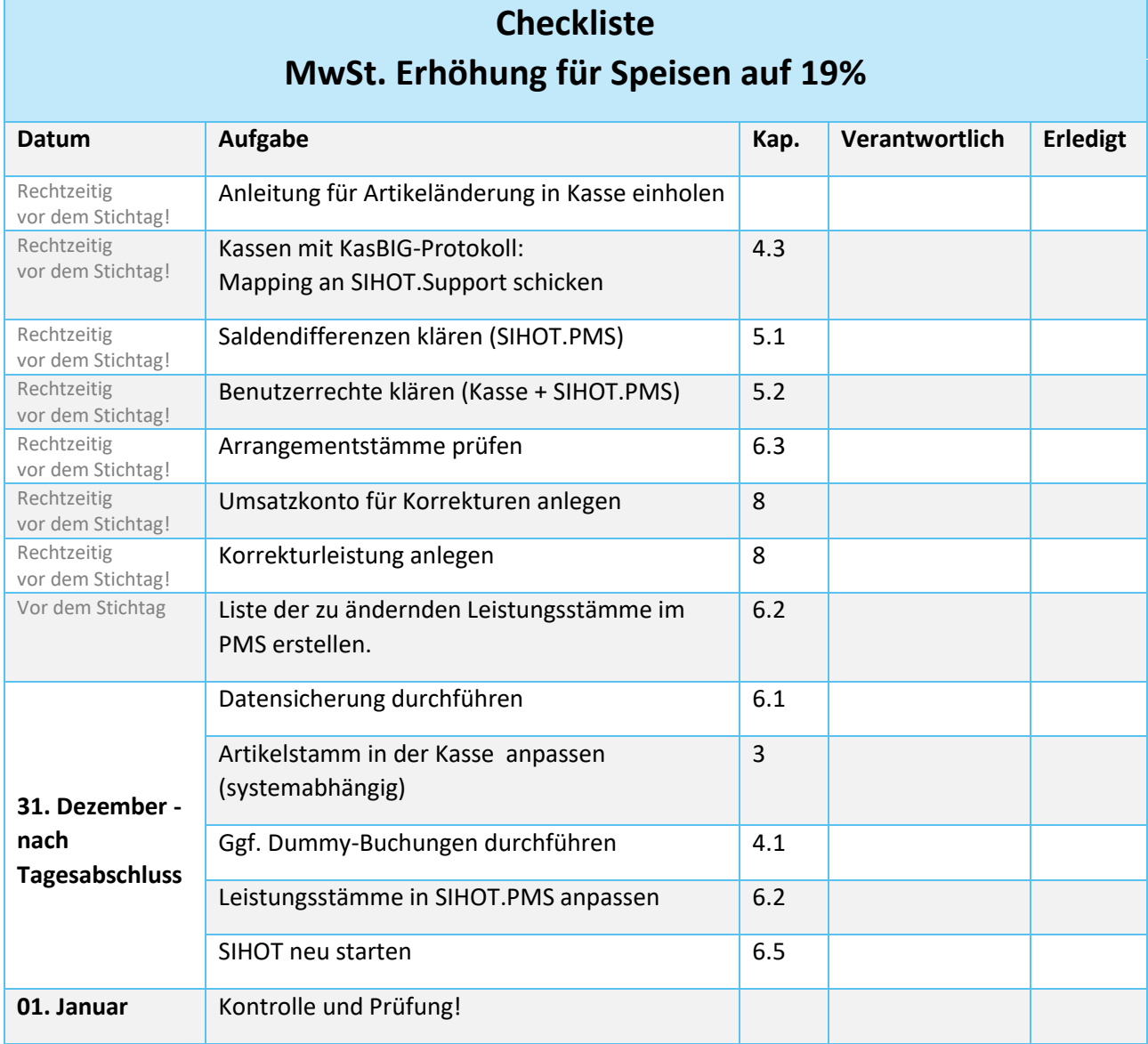